# STEP 5. フォントの色を変更する

### 1. セル「B3」のフォントの色を変更しましょう

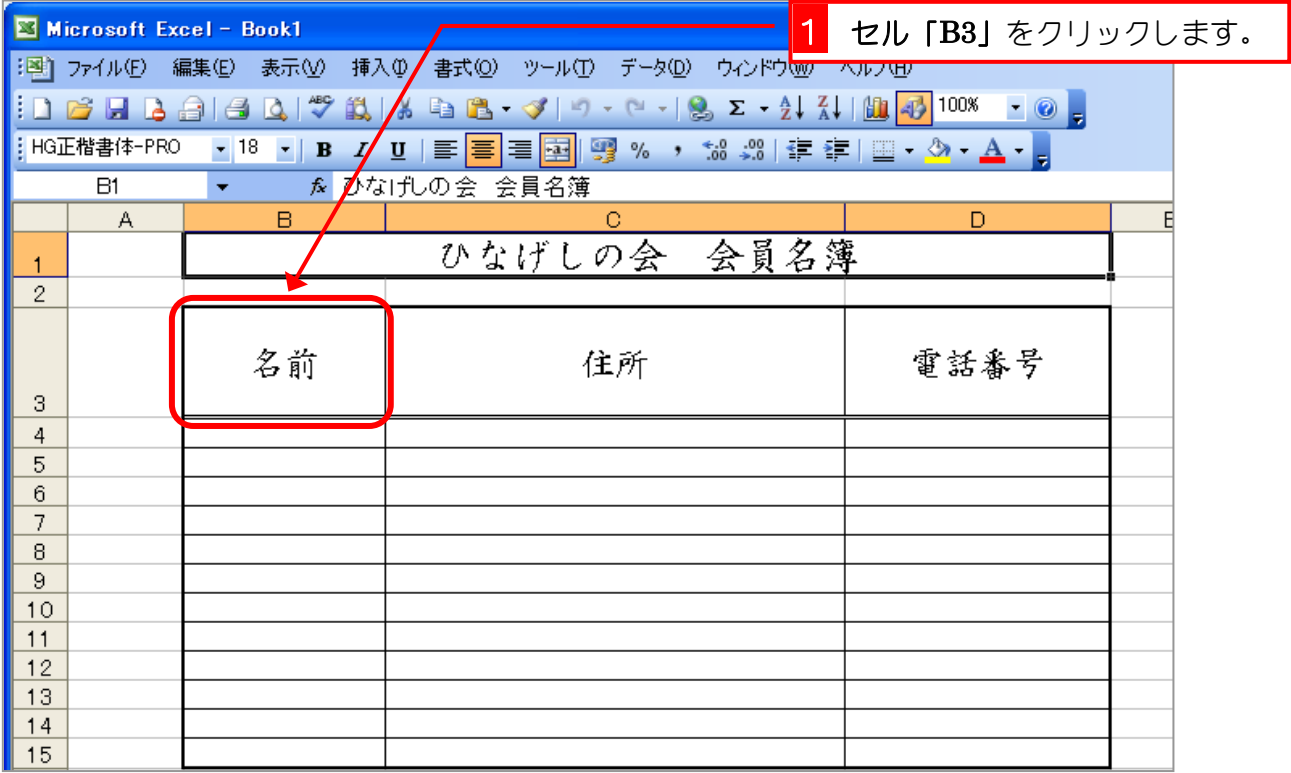

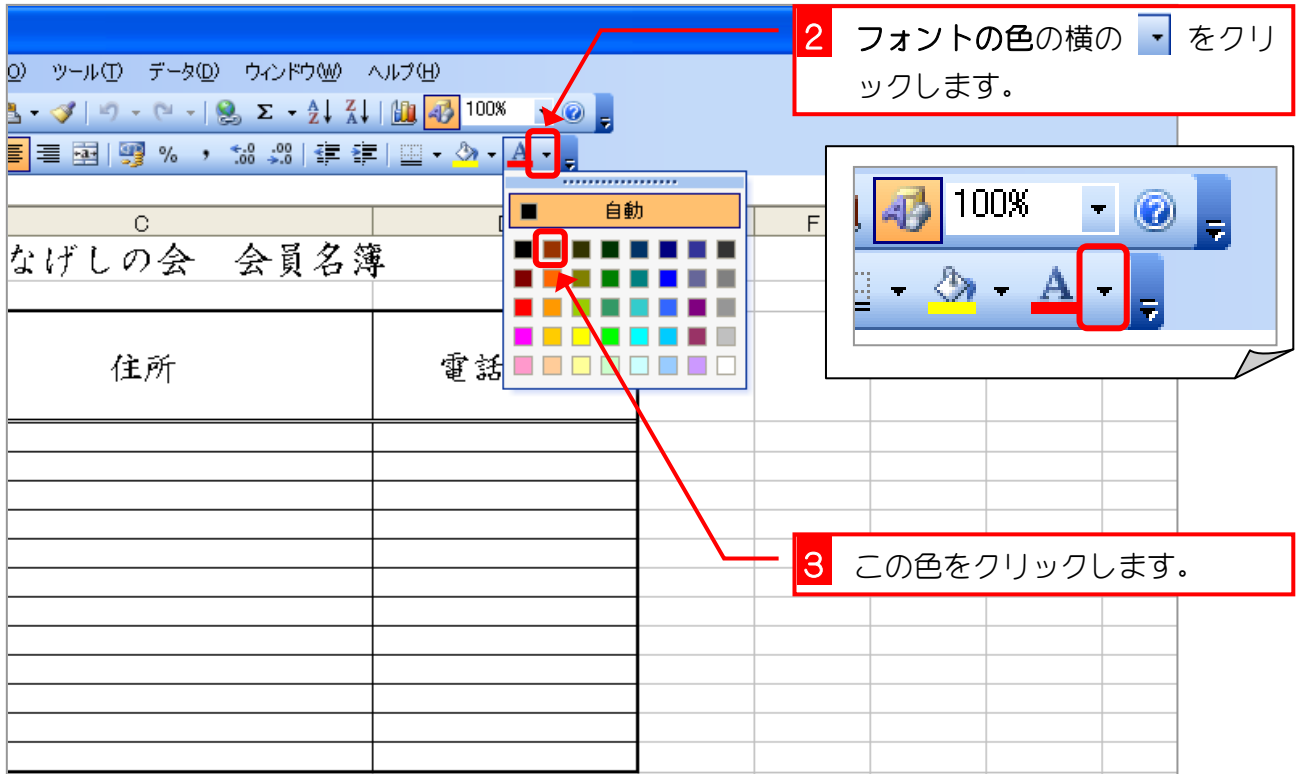

Excel2003 入門1

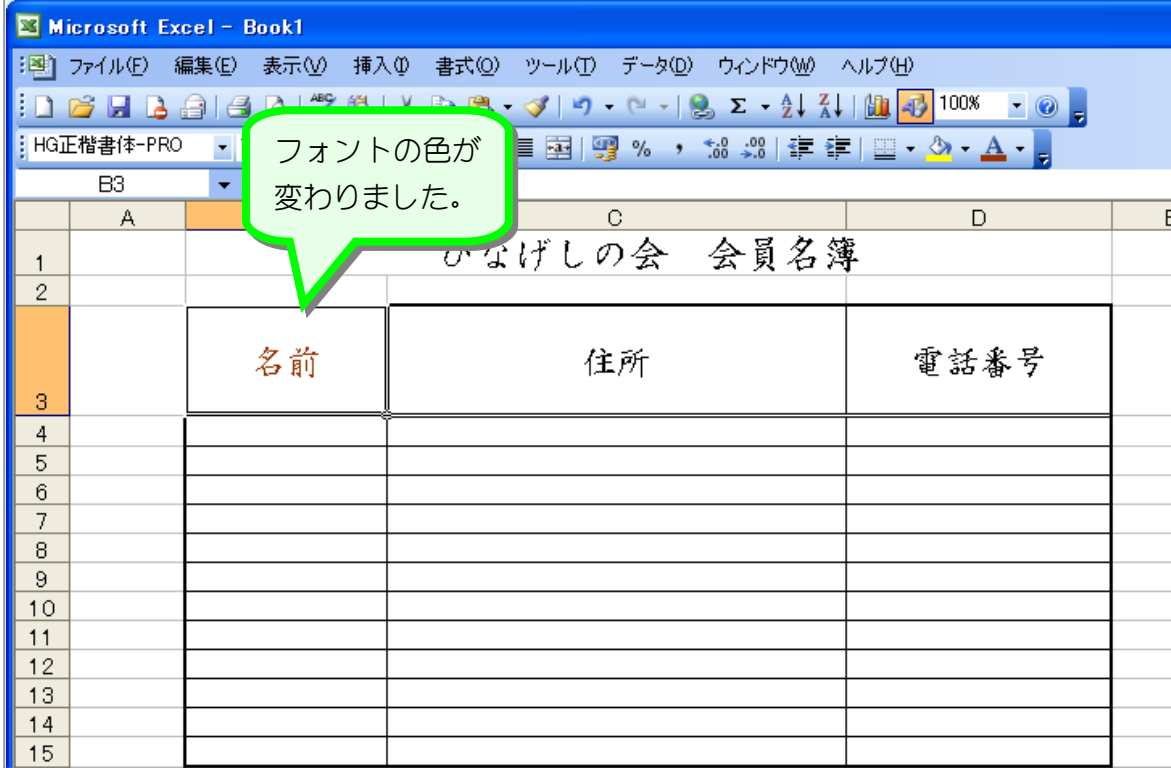

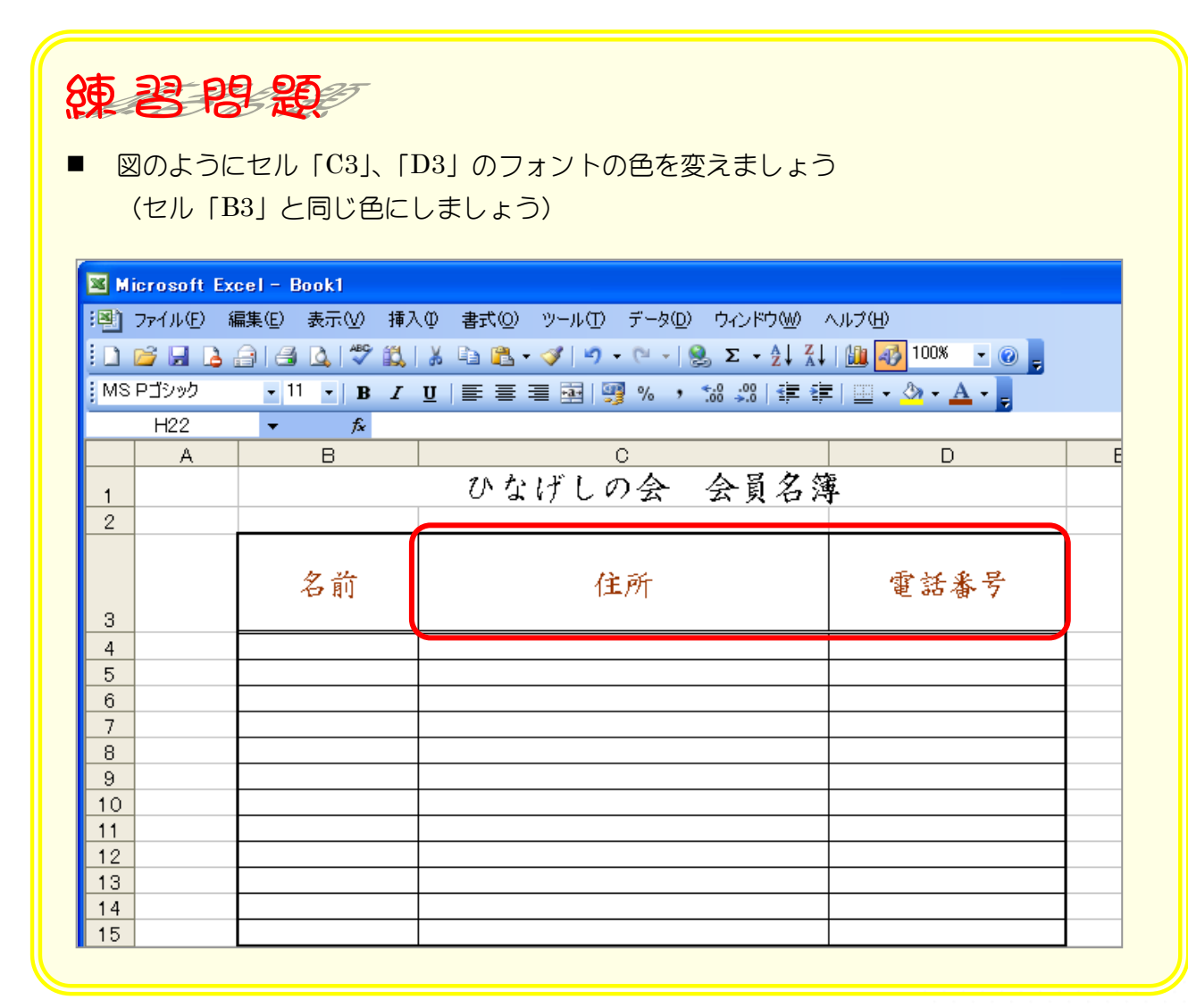

# STEP 6. セルを塗りつぶす

## 1. セル「B3」に色を付けましょう

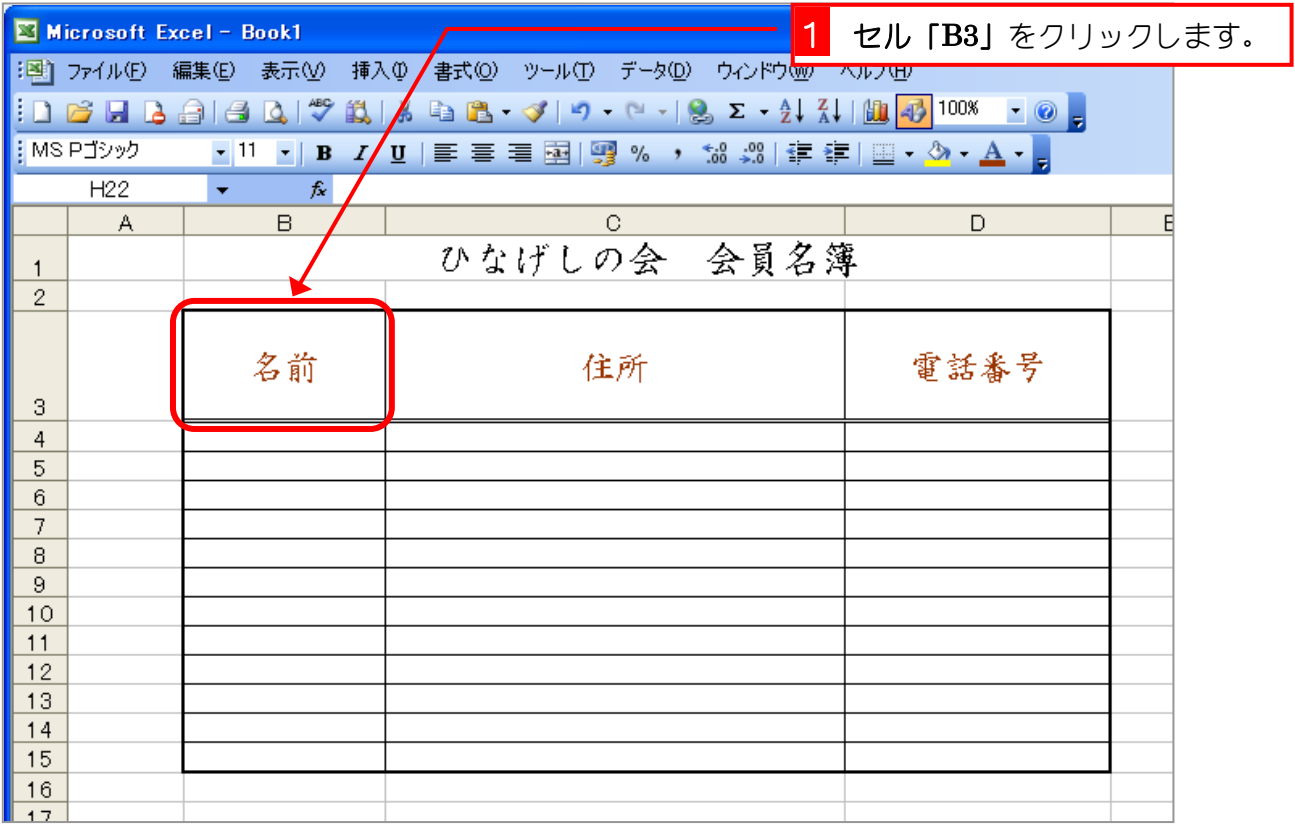

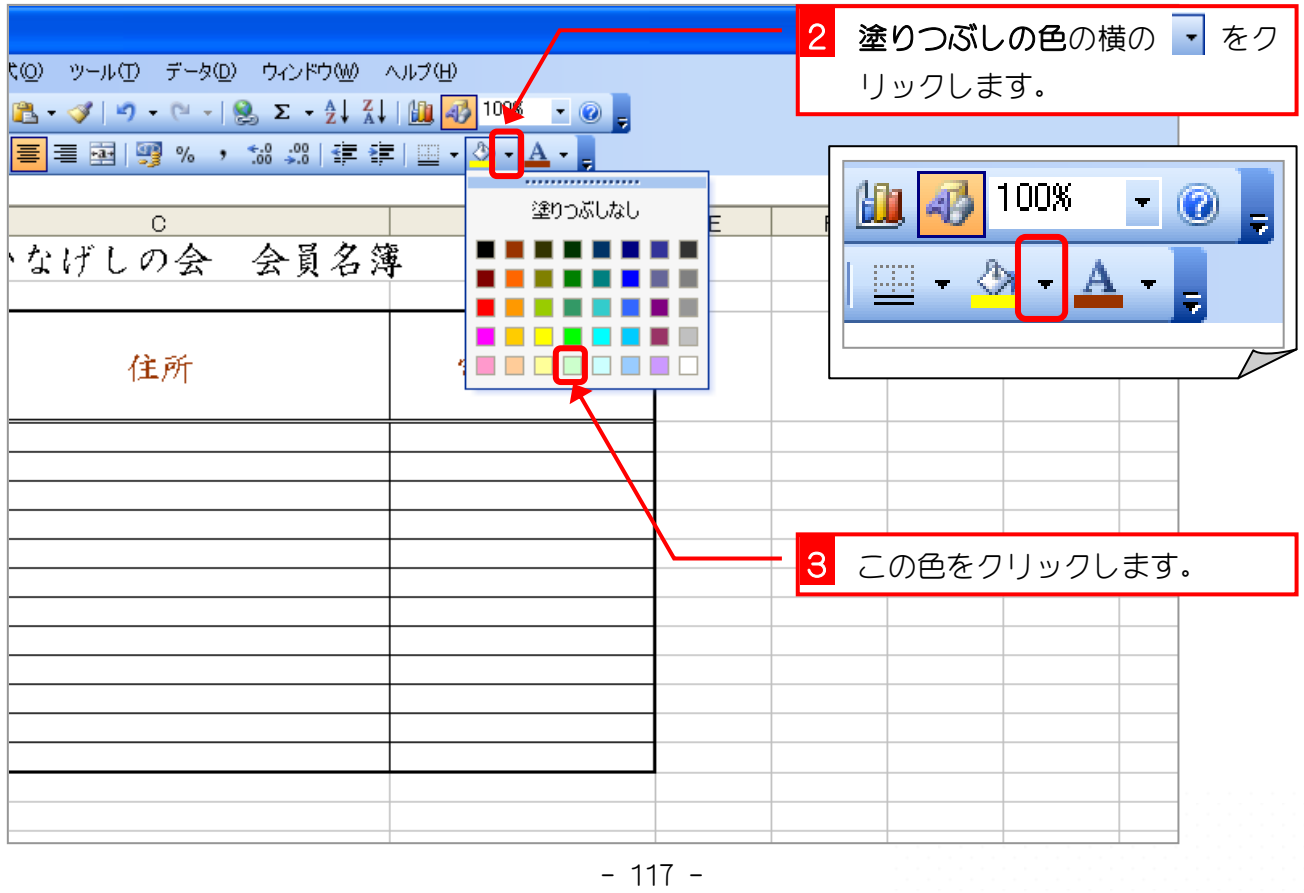

Excel2003 入門1

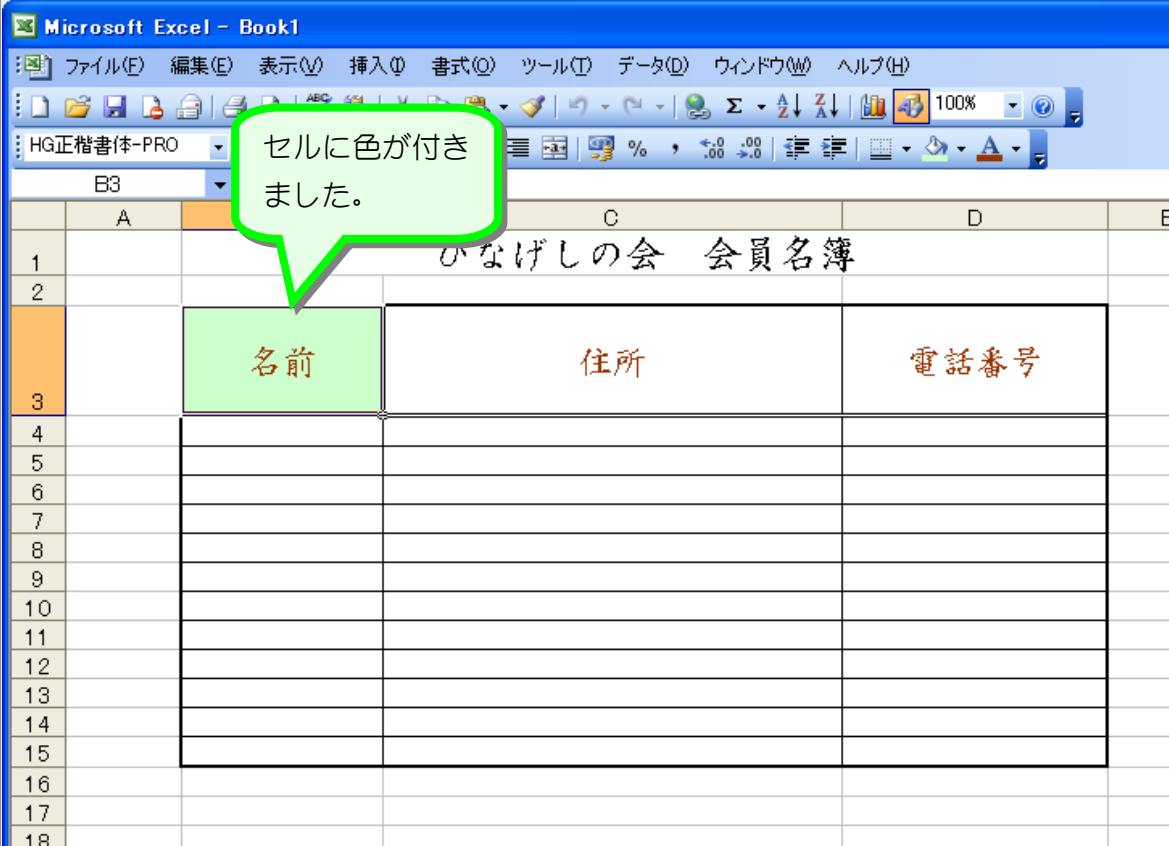

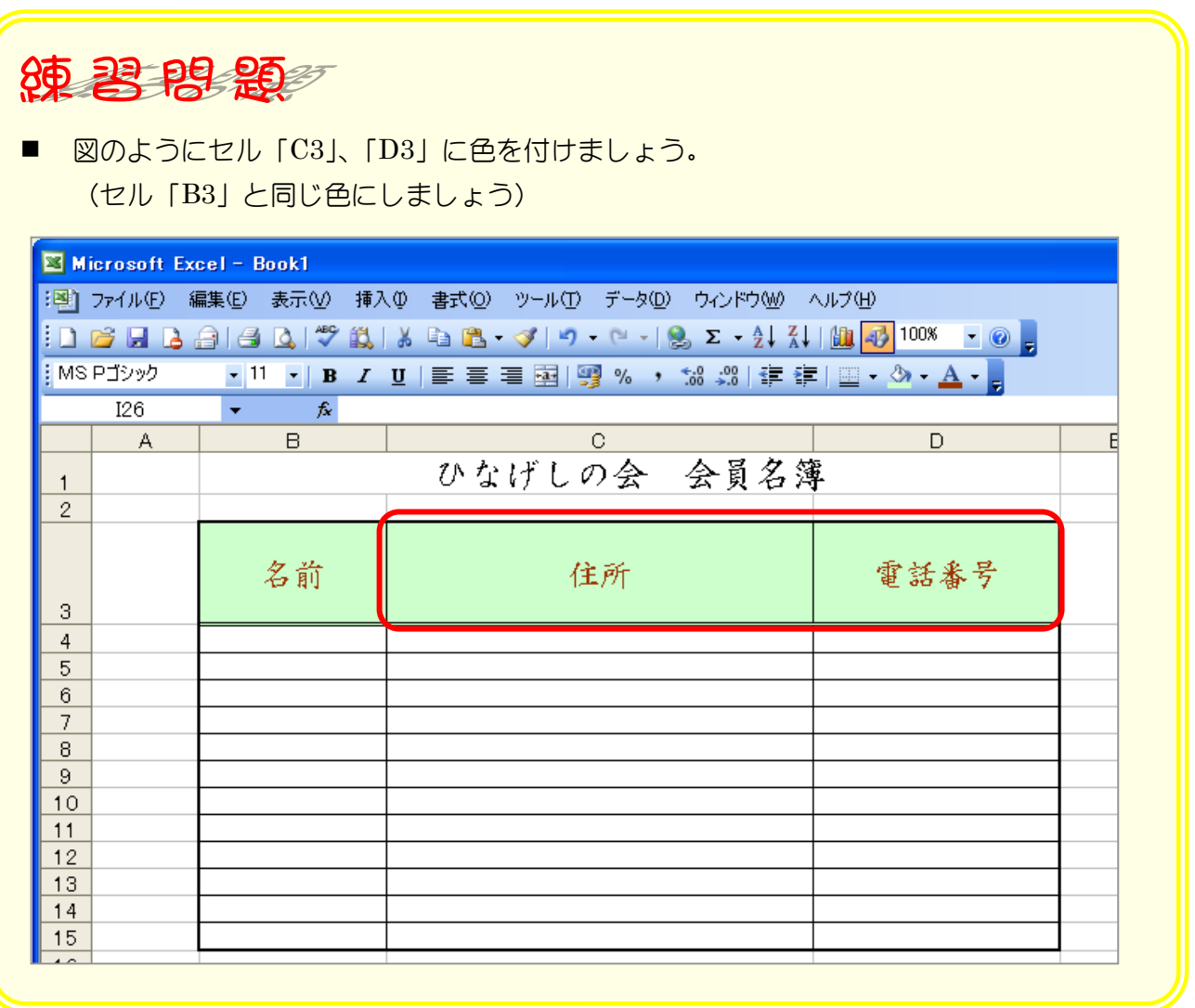

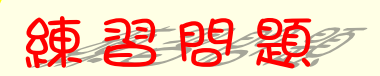

#### ■ 図のように 4 行目から 15 行目の行の高さを変えましょう

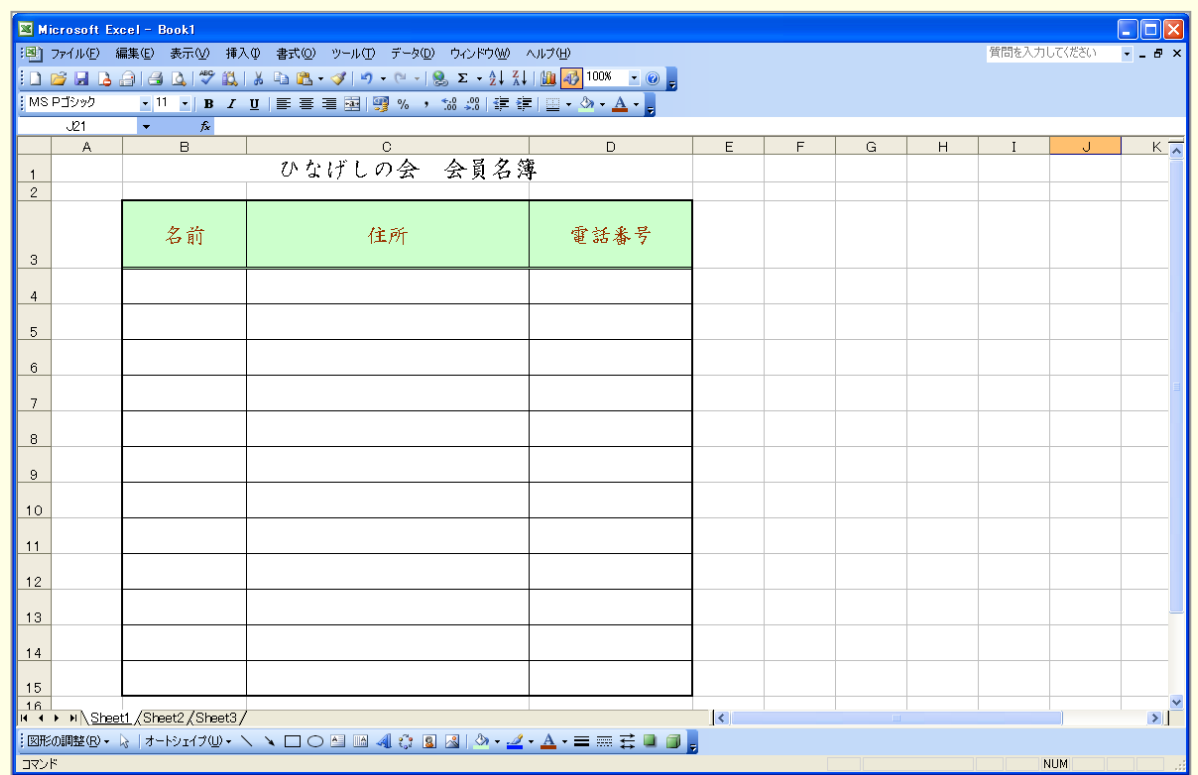

ヒント

#### 4 行目から 15 行目を選択し、どこか一つの行の高さを変更します。

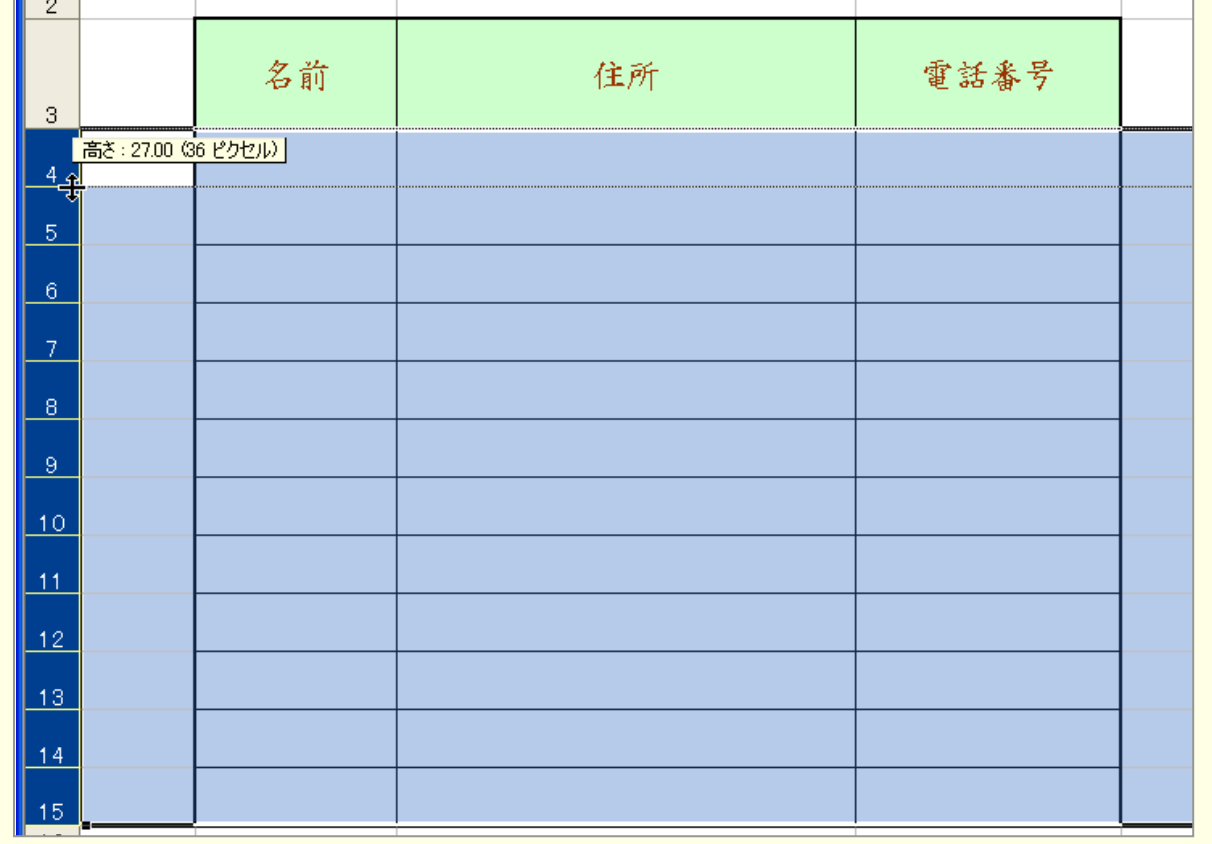

# STEP 7. 印刷プレビューで確認する

1. 印刷プレビューでどのように印刷されるかを確認しまし ょう

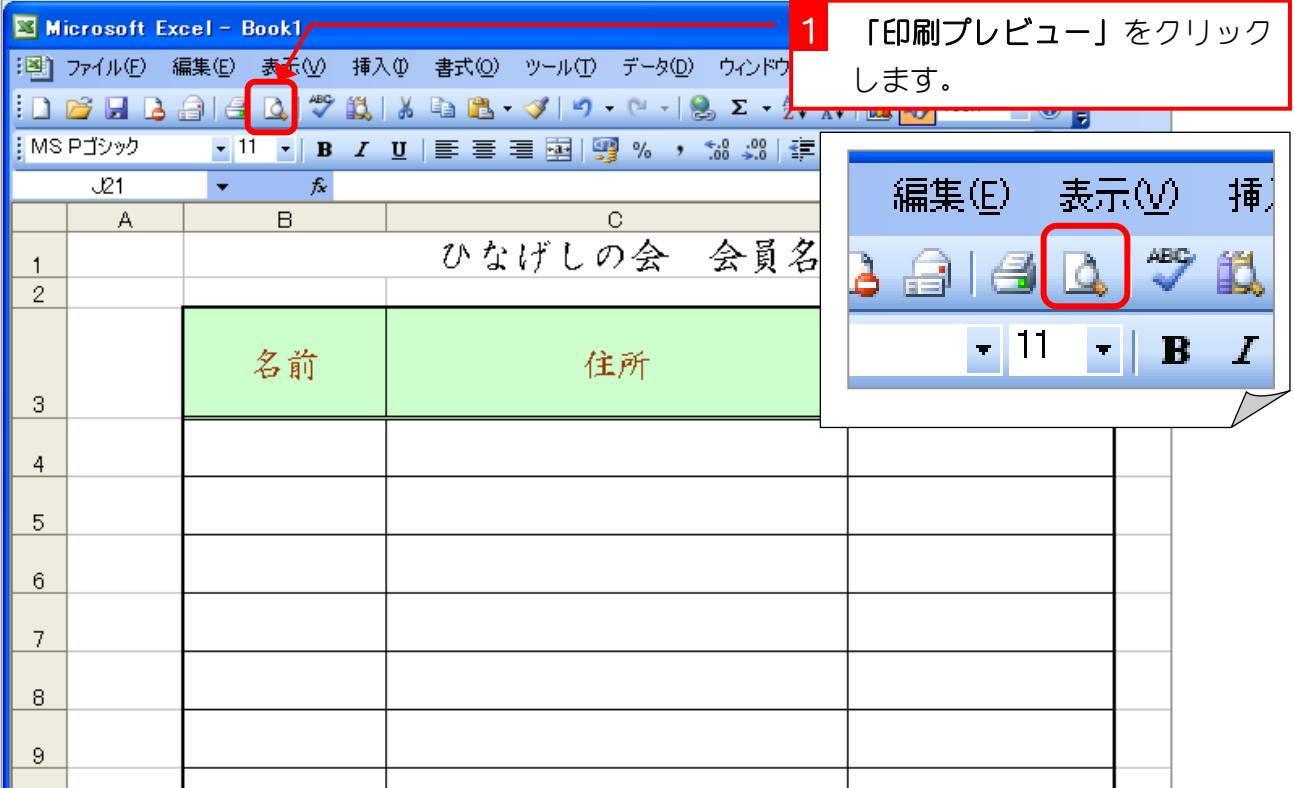

### $\Box$ o $\times$ 印刷プレビュー が表示されまし ひなげしの会 会員名簿 た。 重話番号 名前 住所 印刷プレビューは実際にどの ように印刷されるかを確認す る画面です。 この例だと用紙の下半分が空 いているのが分かります。-<br><mark>印刷ブレビュー:1/1ページ</mark>

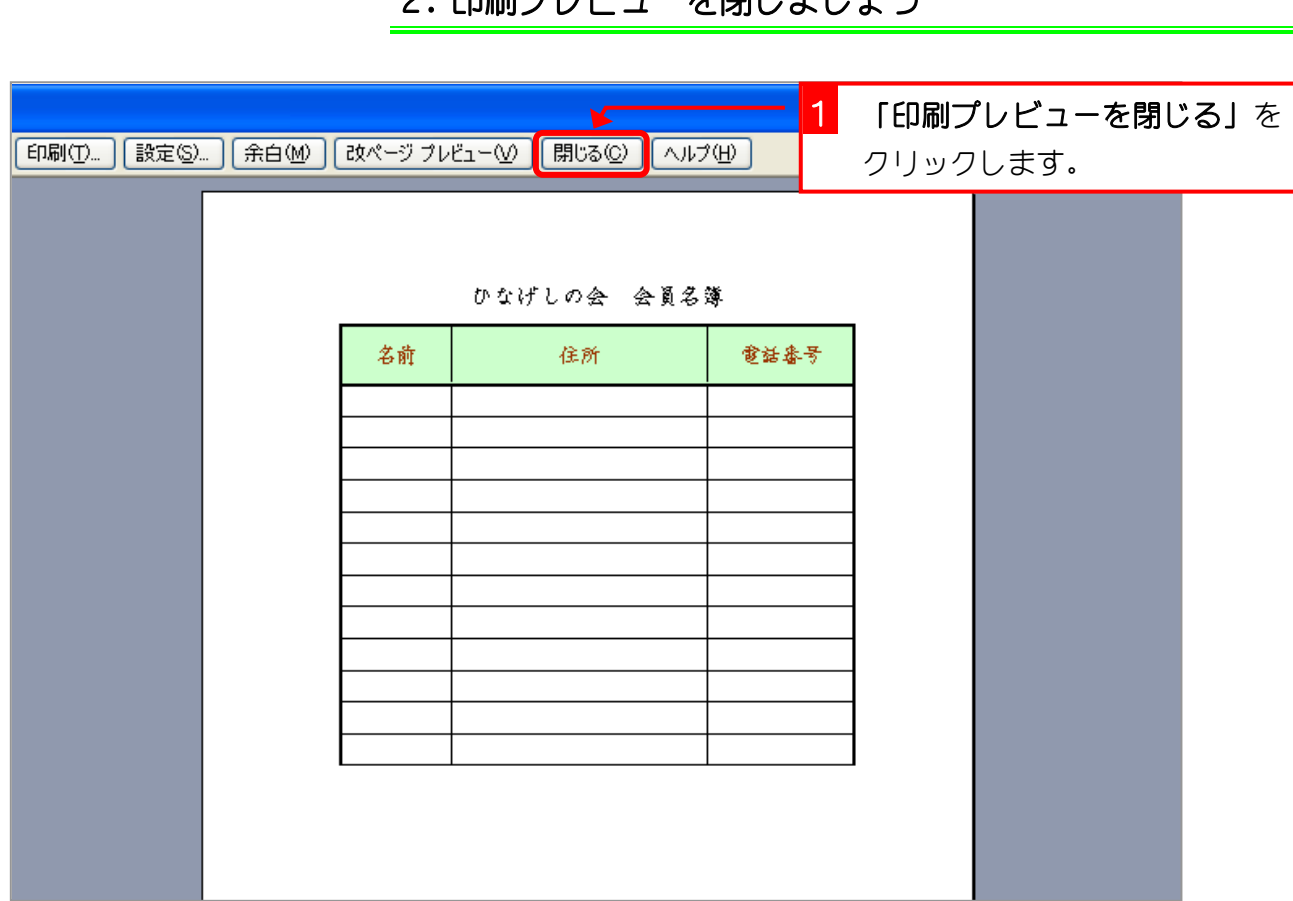

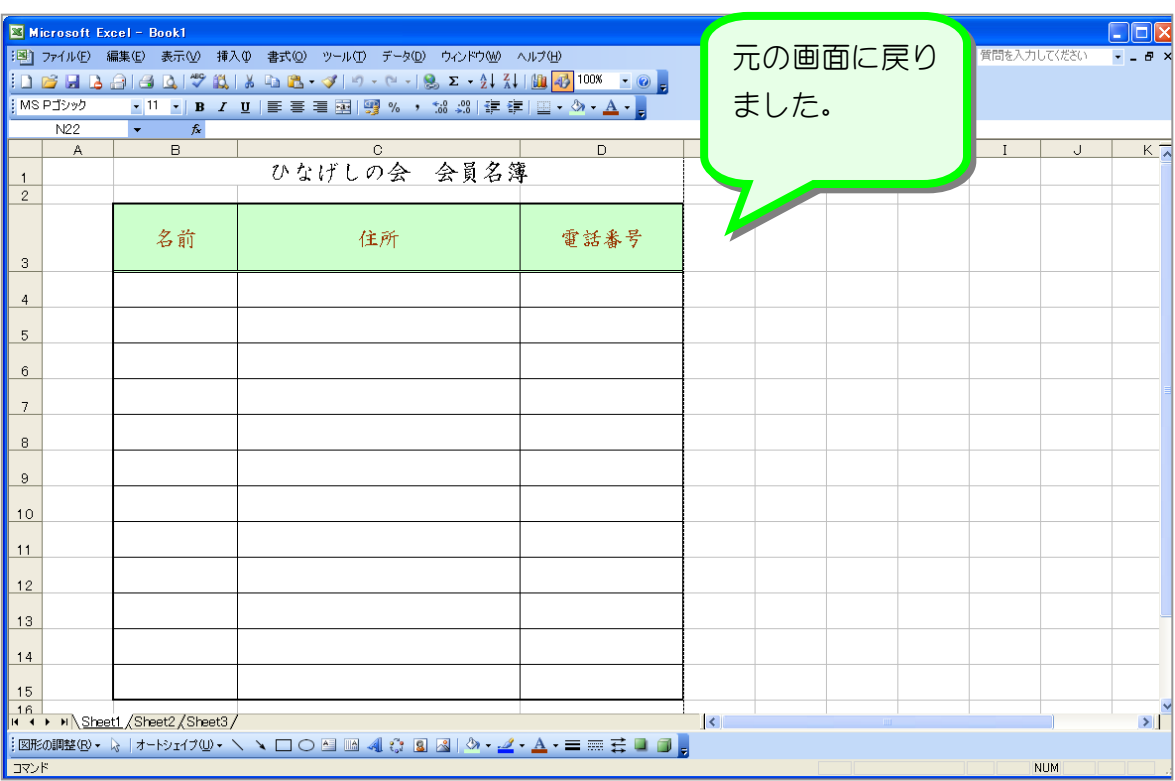

# STEP 8. 表示倍率を変更する (ズーム)

### 1. 表示の倍率を下げて1ページの範囲を確認しましょう

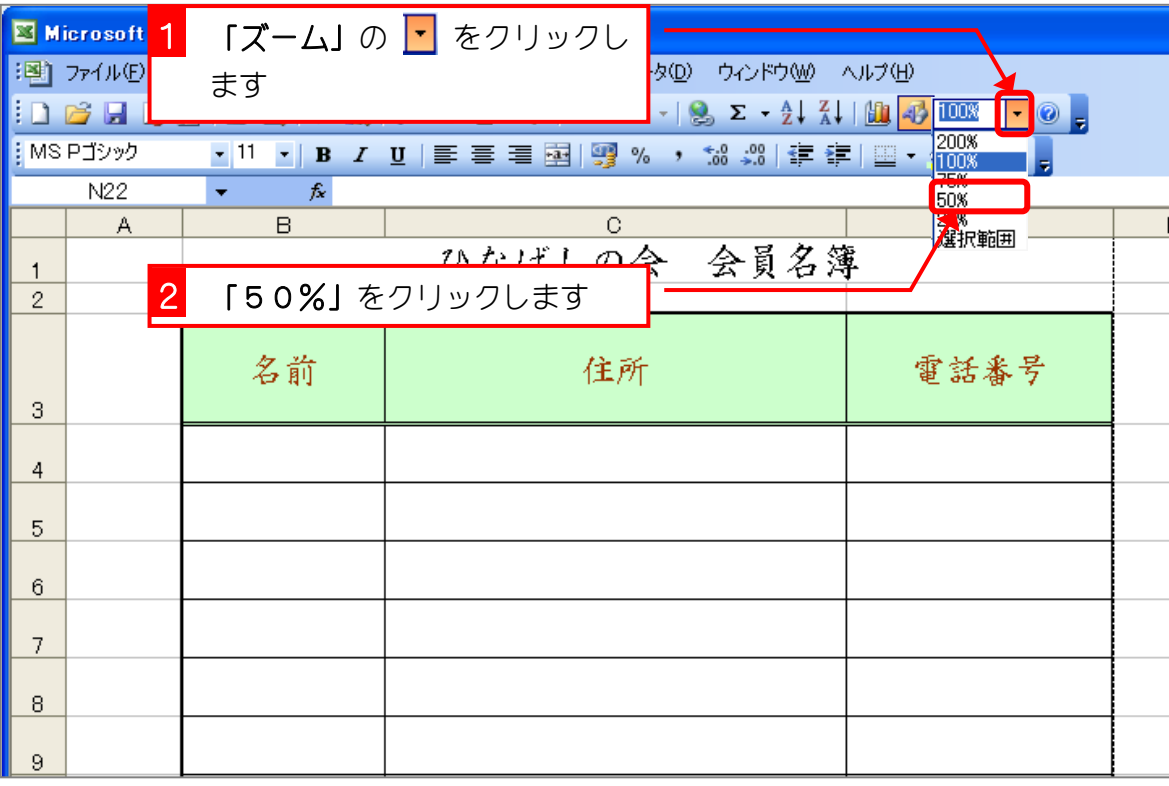

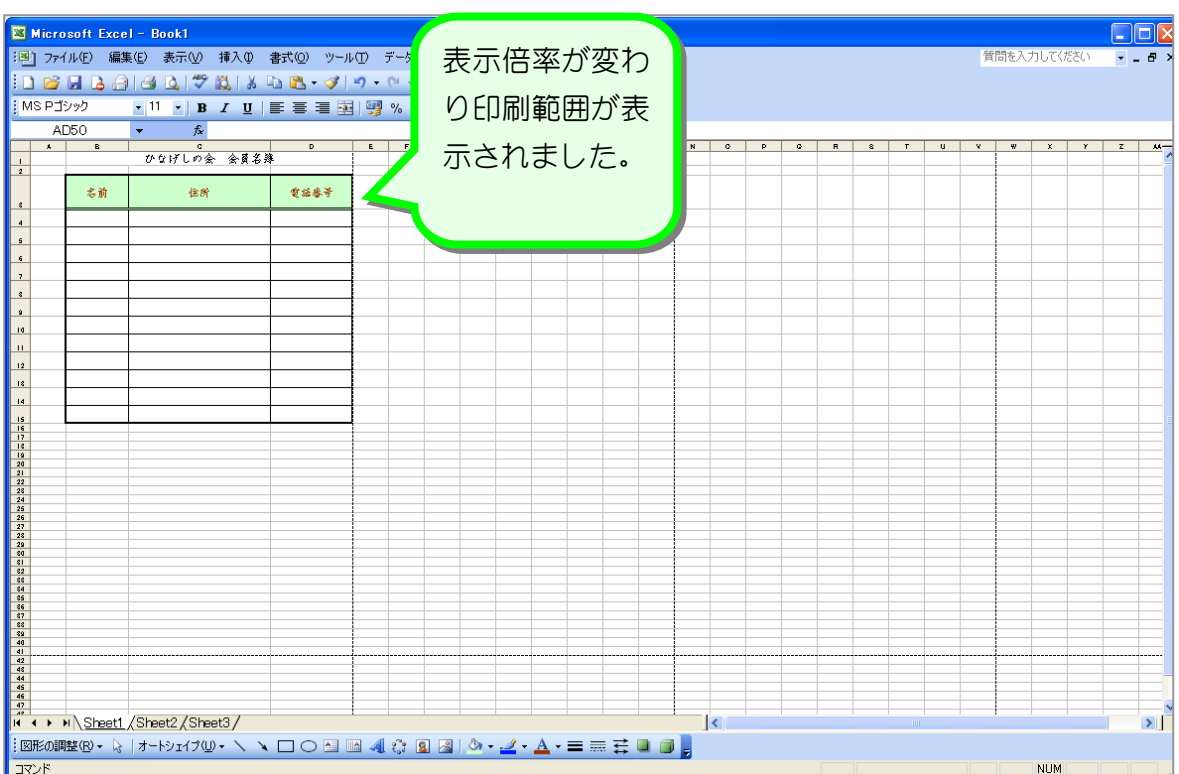

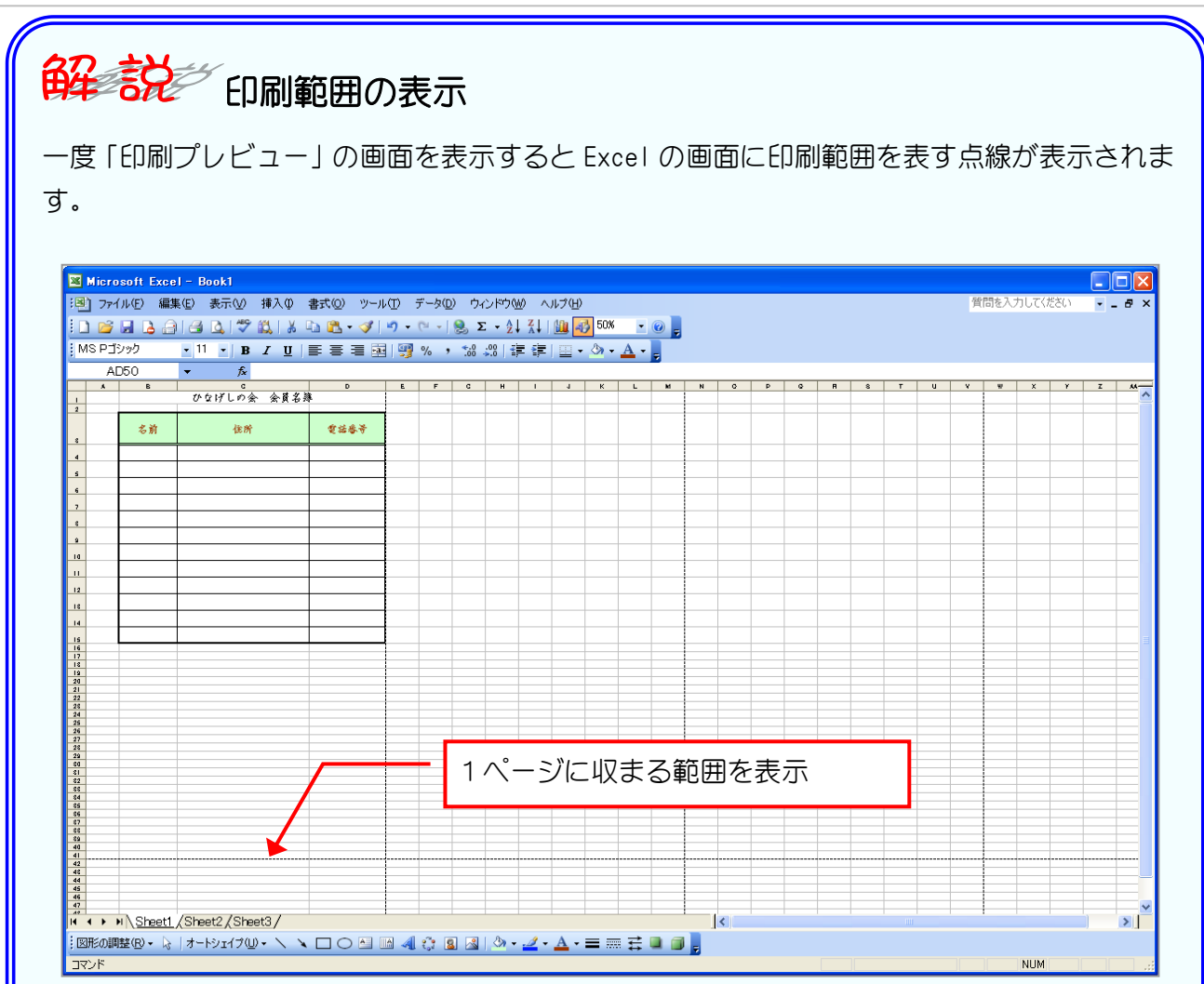

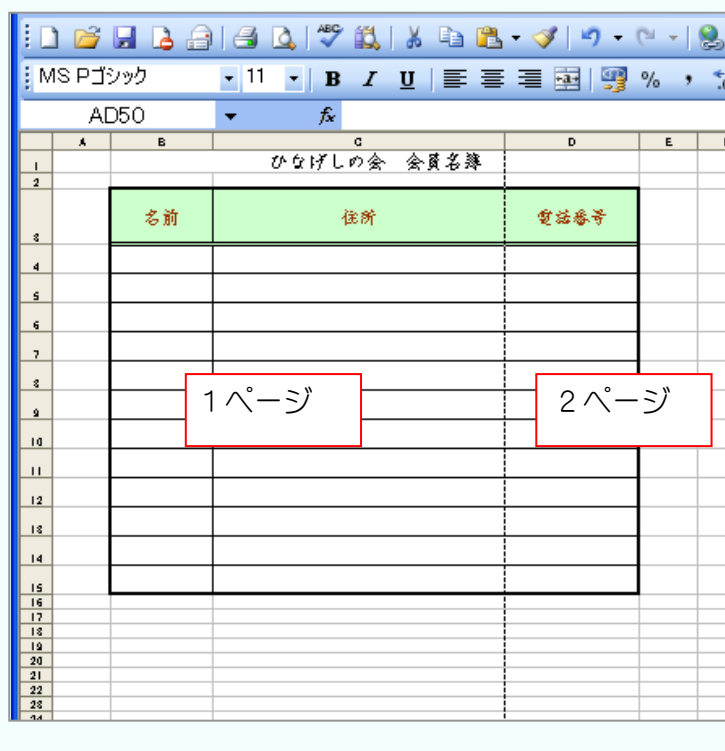

左のような場合、D 列(電話番号) が印刷範囲を示す点線より右に はみ出ていますので、このまま印 刷すると 2 ページに分かれてし まいます。

1ページに収めるためにはどこか の列幅を狭くして調整しましょ う。

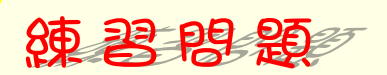

■ 図のように列の幅を変更しましょう A 列⇒幅 1.38 (16 ピクセル) **B 列⇒幅 10.50 (89 ピクセル)** C 列⇒幅 15.00 (125 ピクセル)

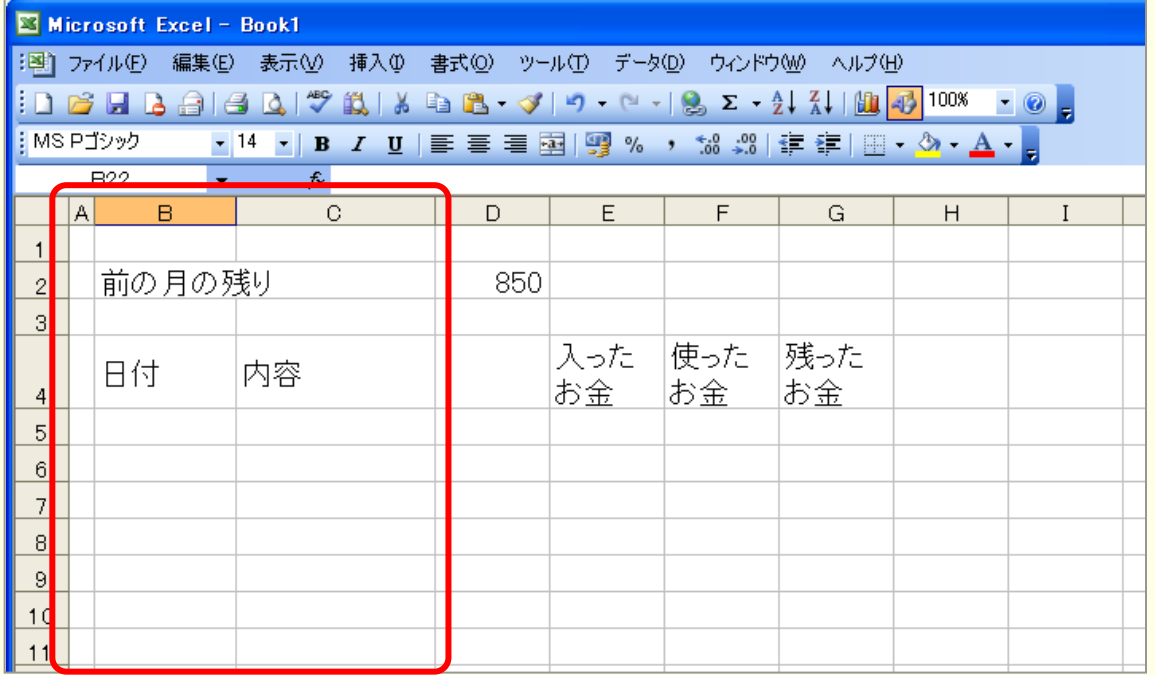

#### ■ 図のようにセルを結合し、データを中央に揃えましょう

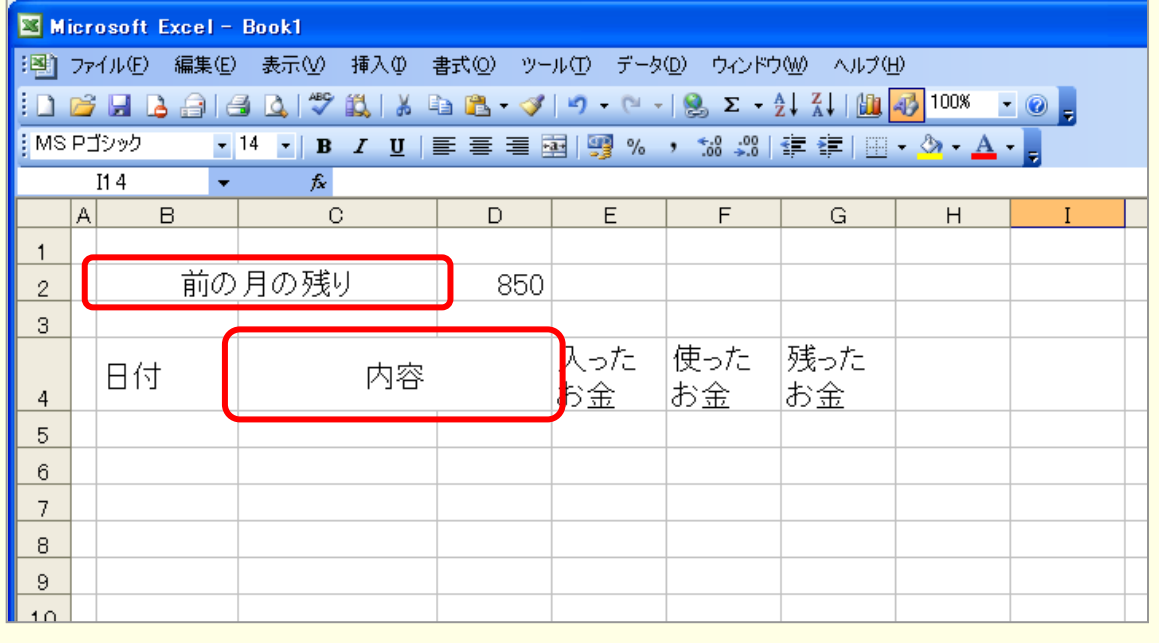

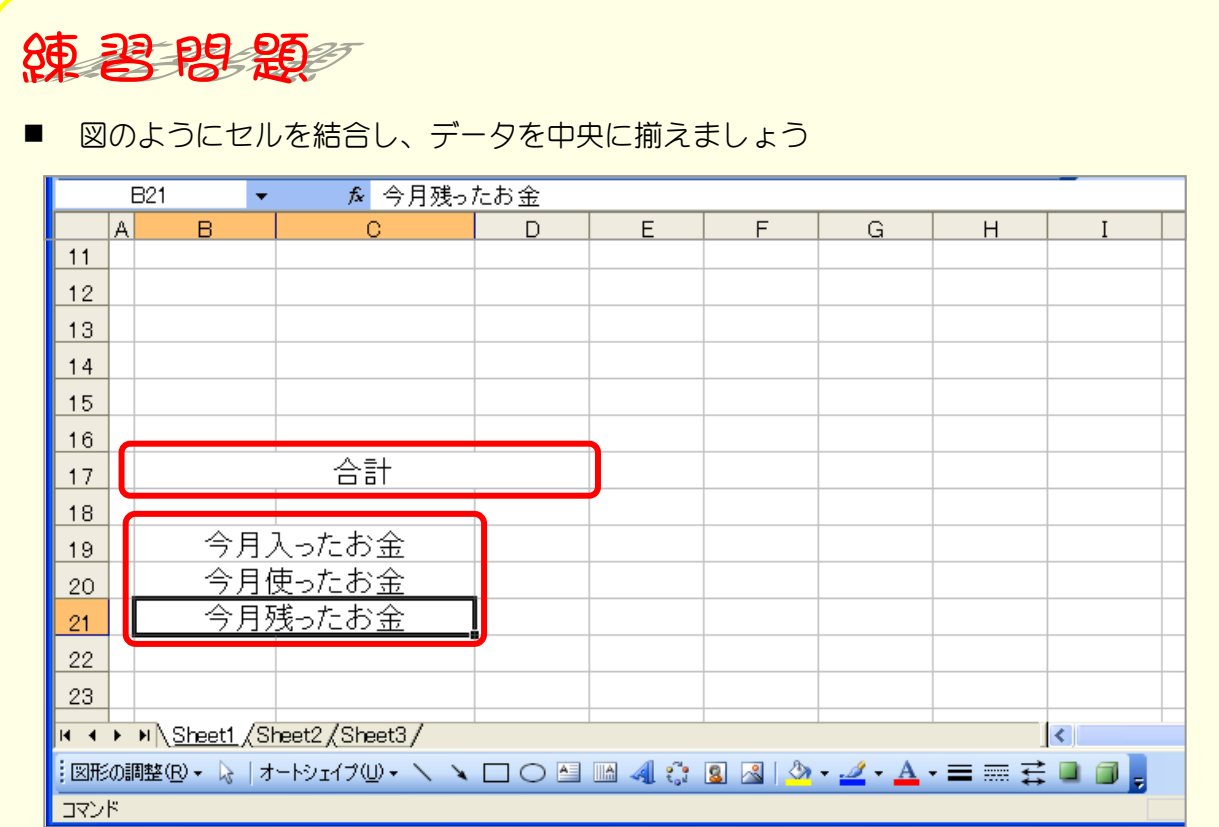

### ■ 図のように罫線を引き、セルに色を付けましょう

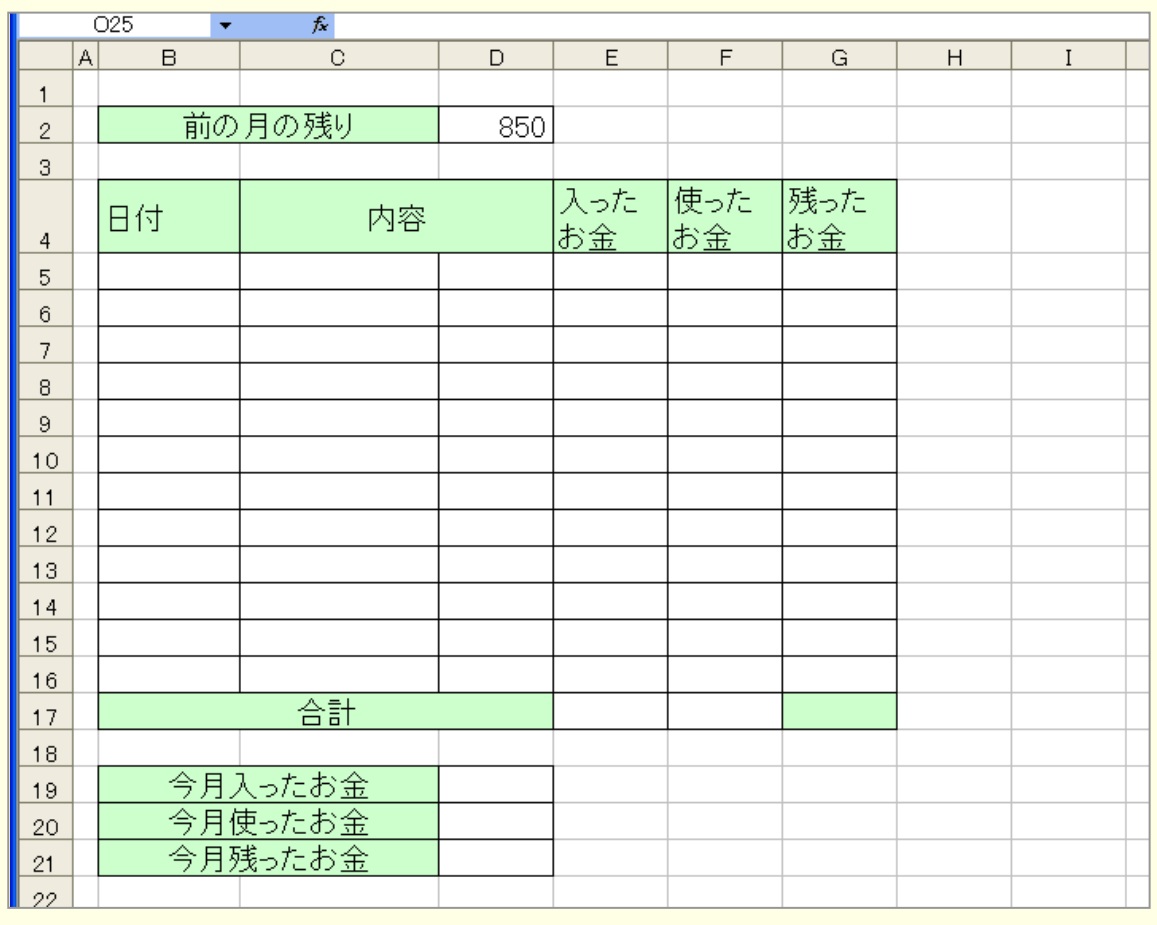

# STEP 2. 効率よく複数の行のセルの結合をする

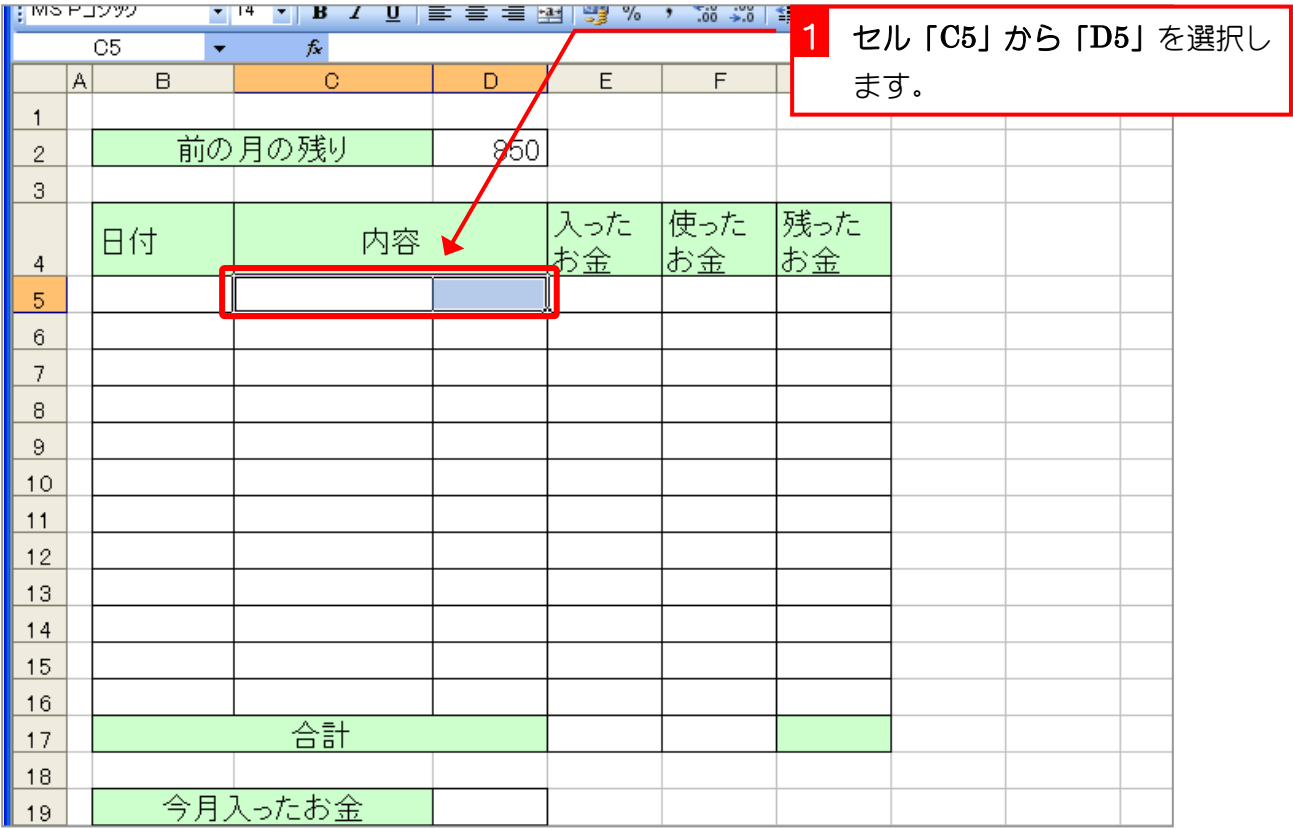

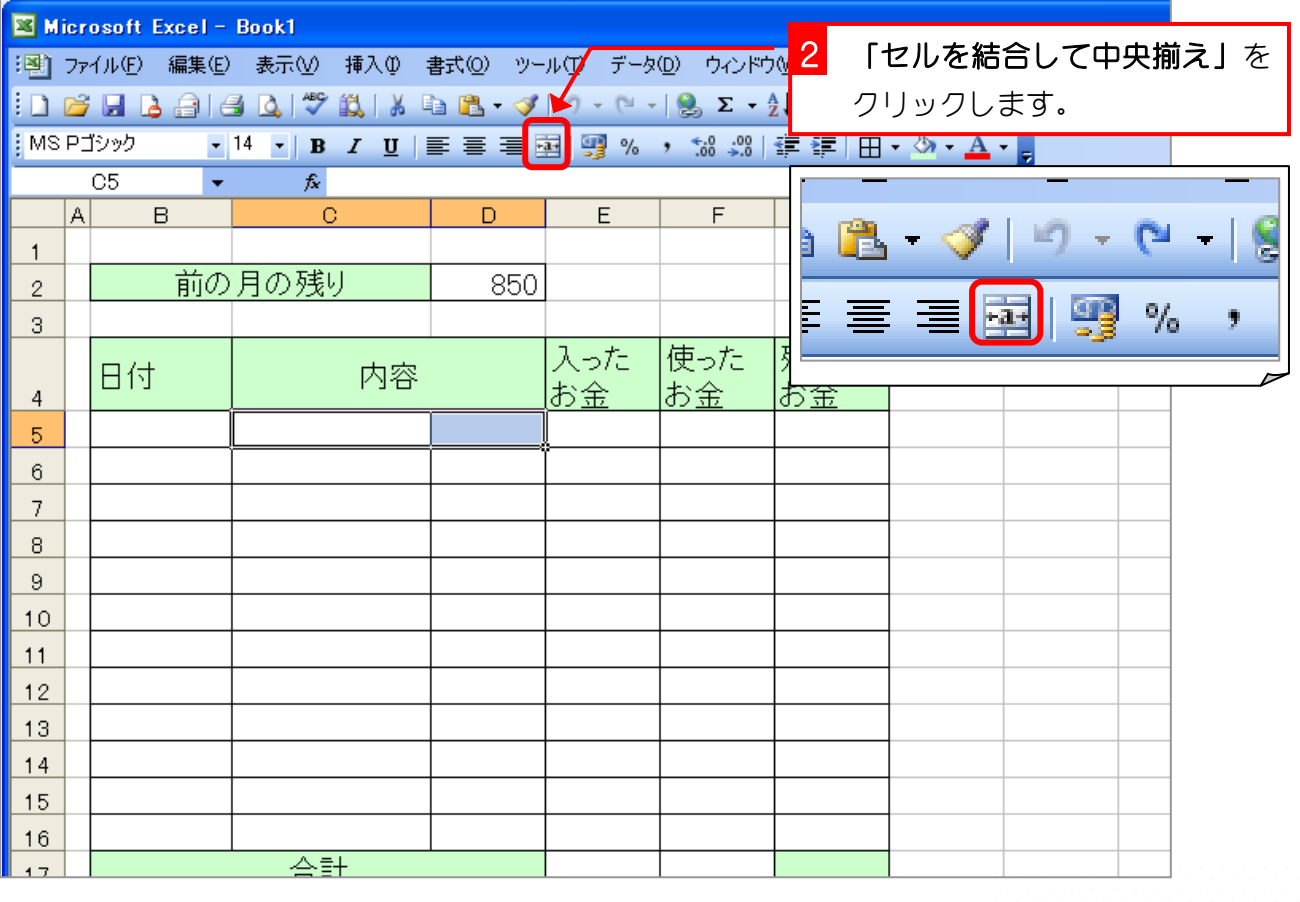

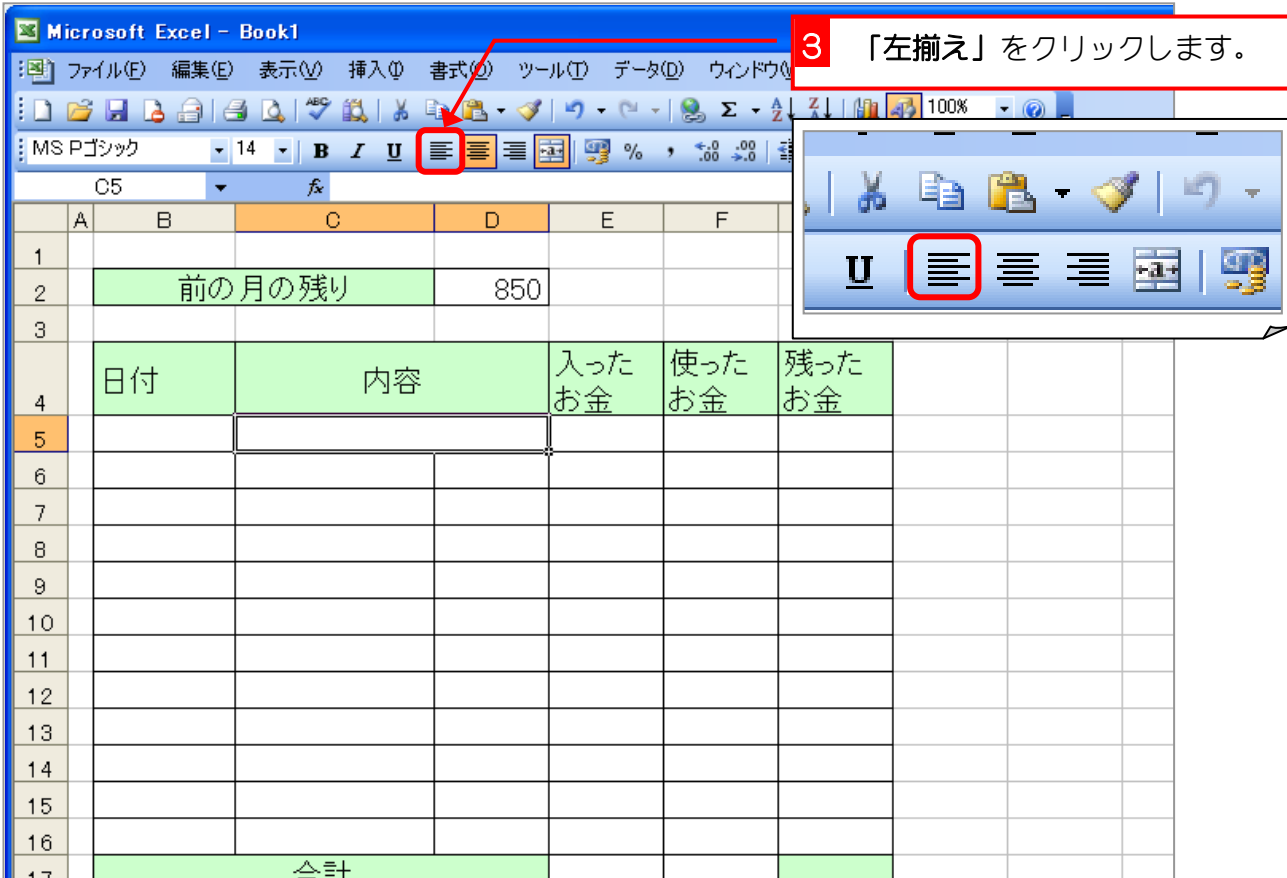

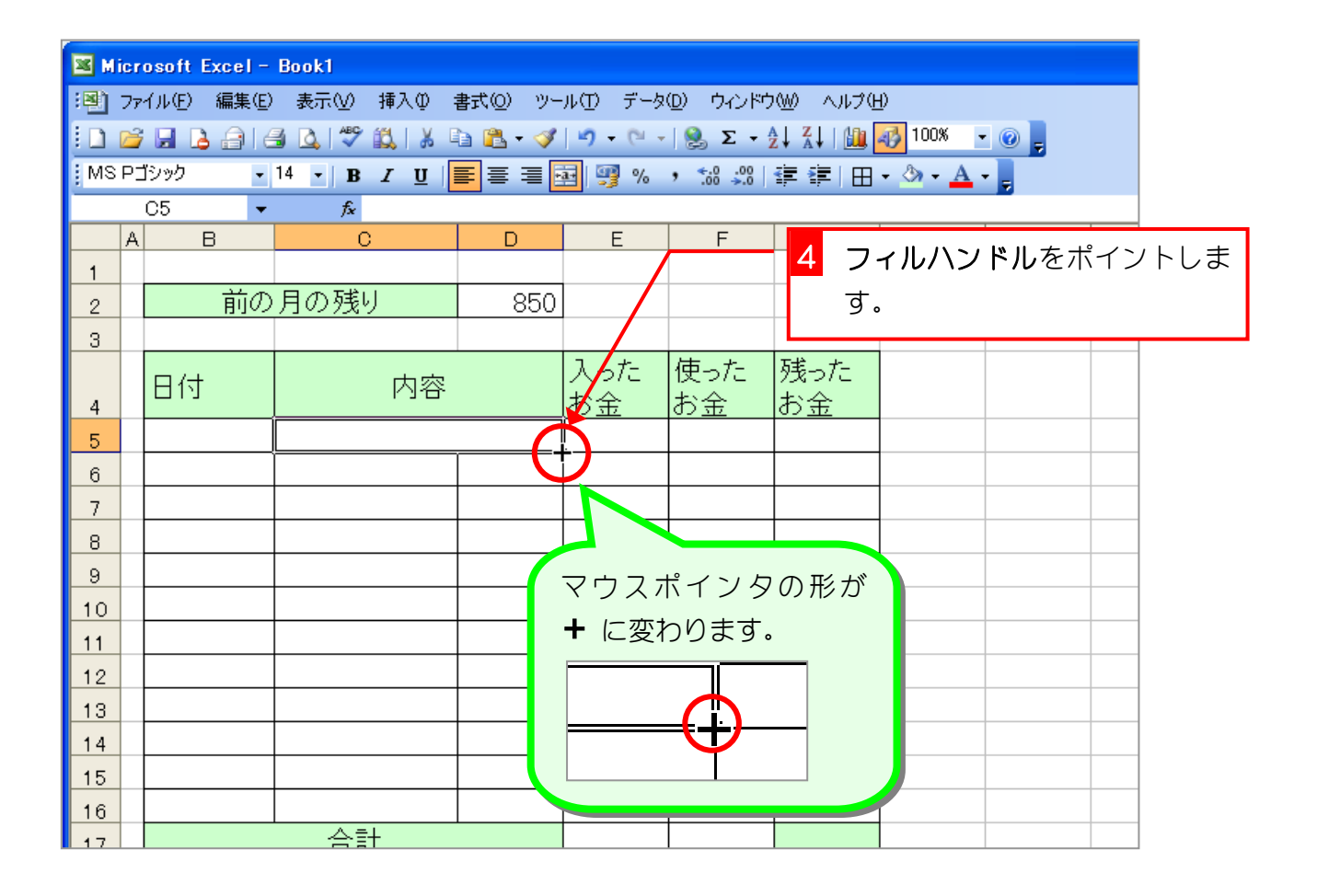

Excel2003 入門1

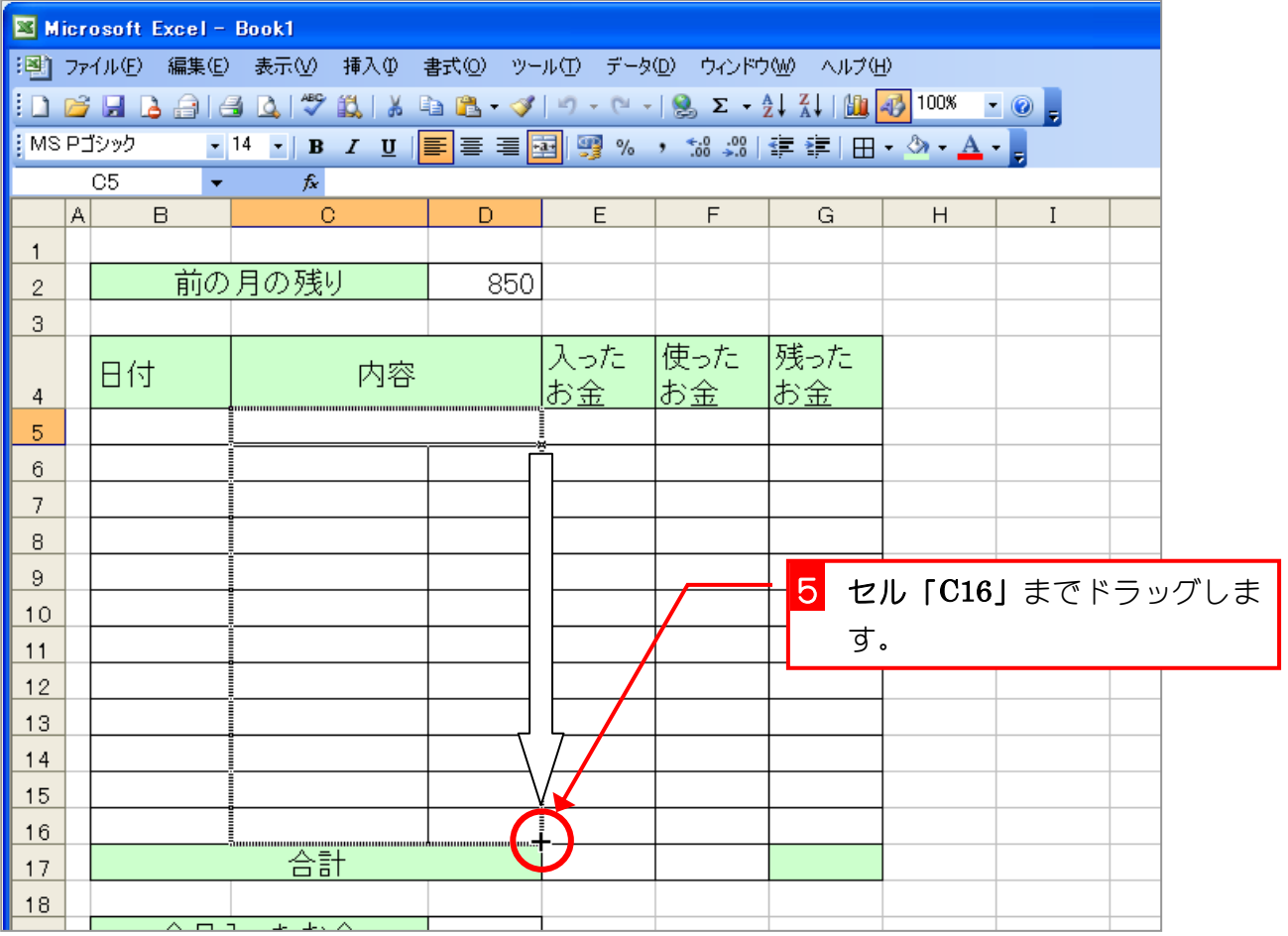

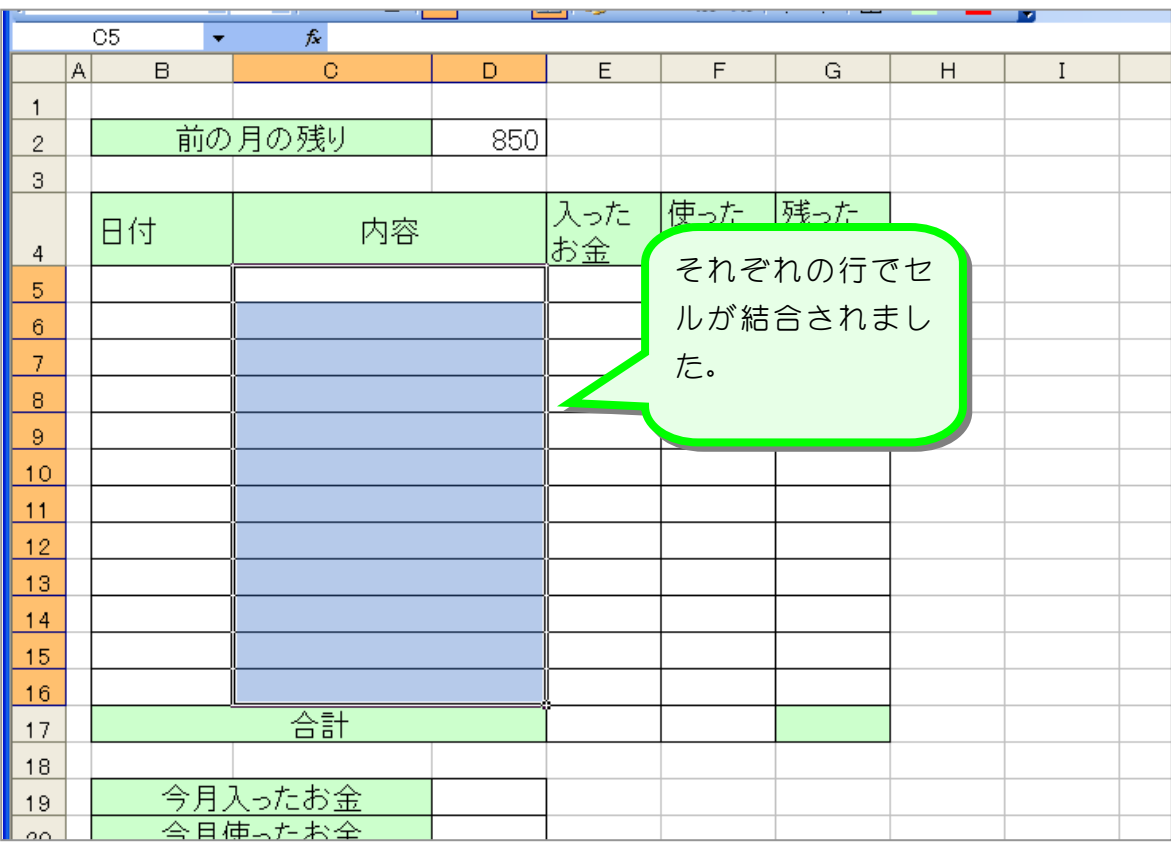

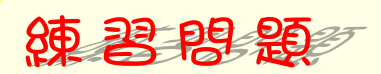

#### ■ 図のようにデータを中央に揃えましょう

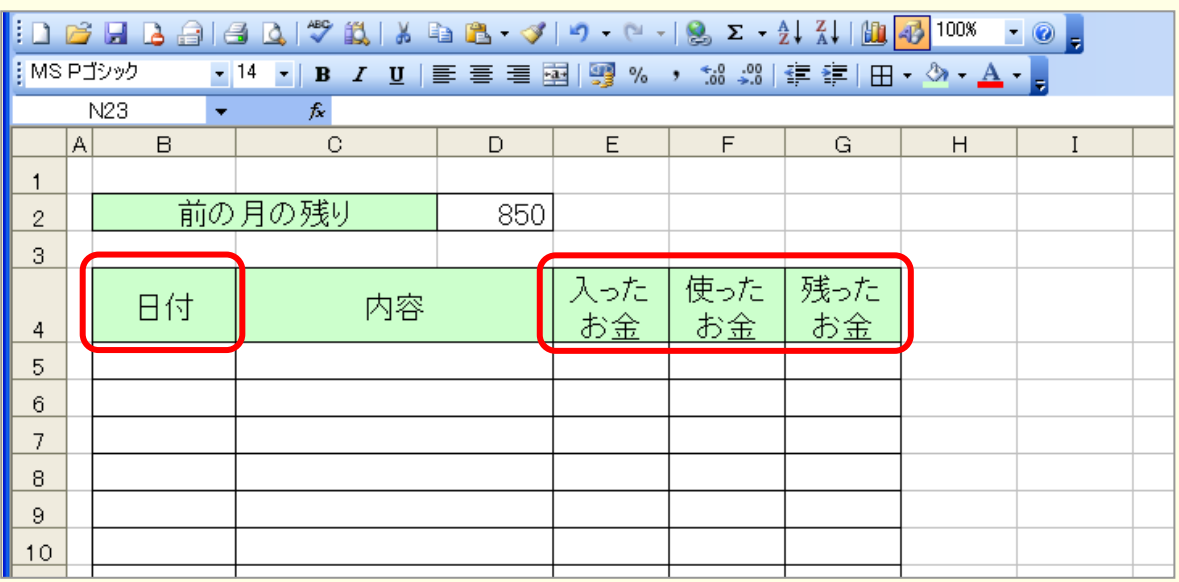

■ 図の赤い線の部分に外枠太罫線を引きましょう 線の色は黒のままで構いません。

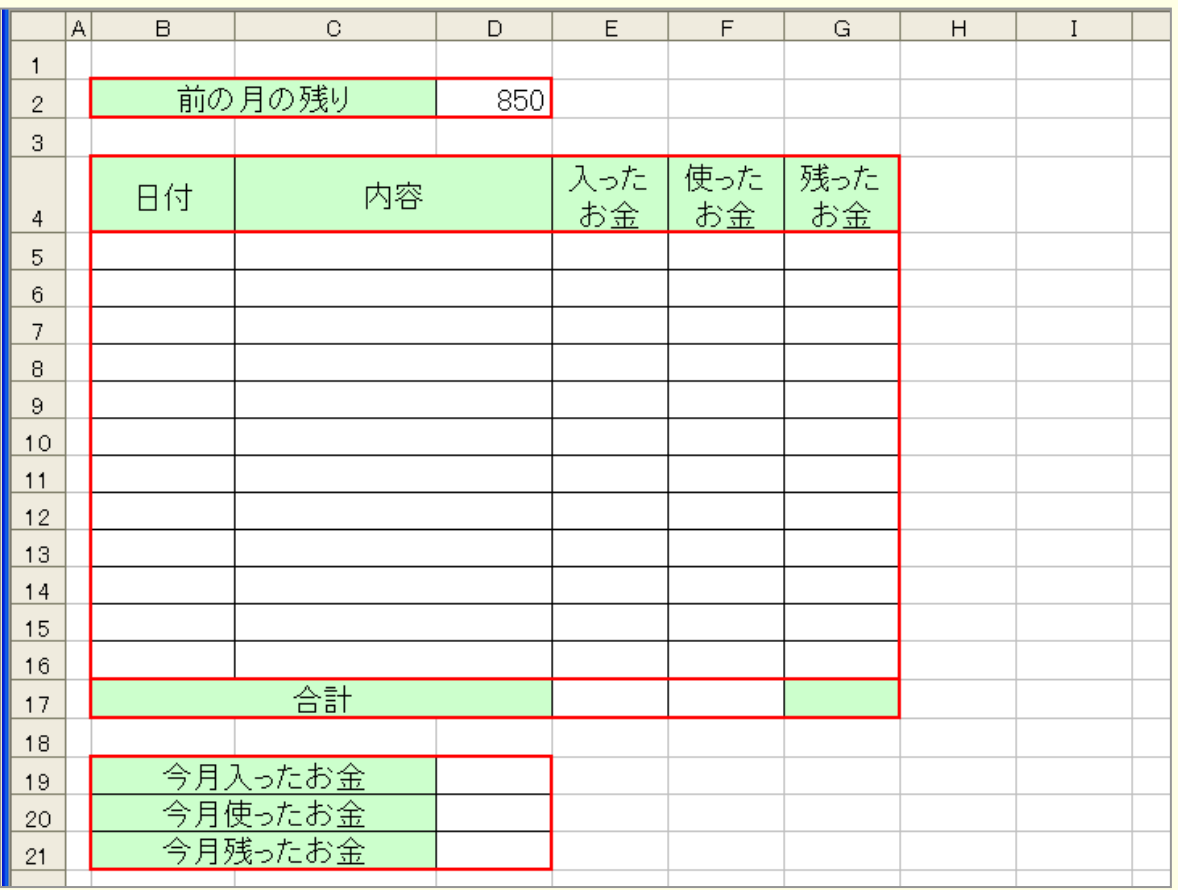

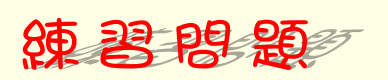

■ 図のようにデータを入力しましょう。

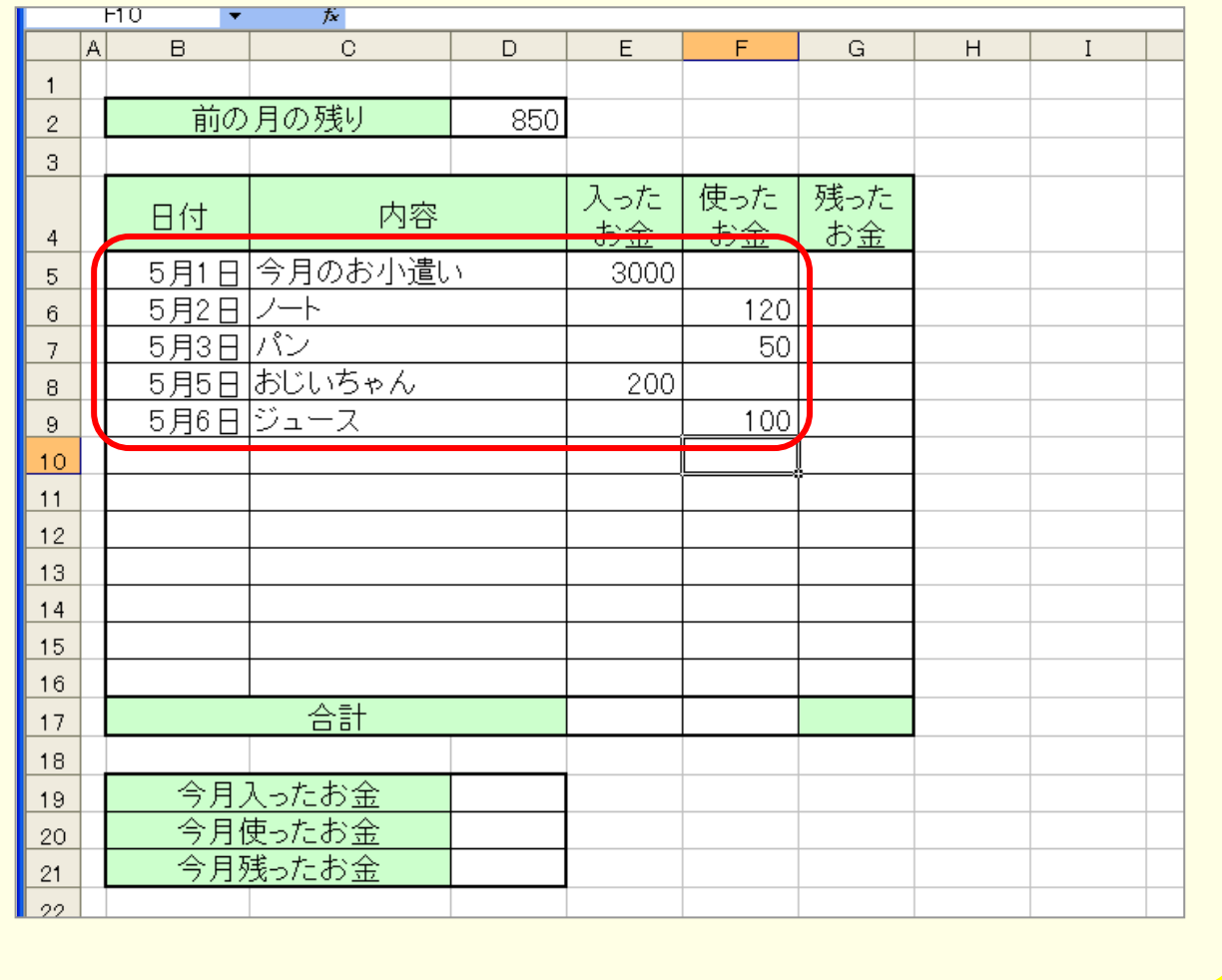

## STEP 3. 残ったお金を計算する

### 1. 5月1日の残ったお金を計算しましょう

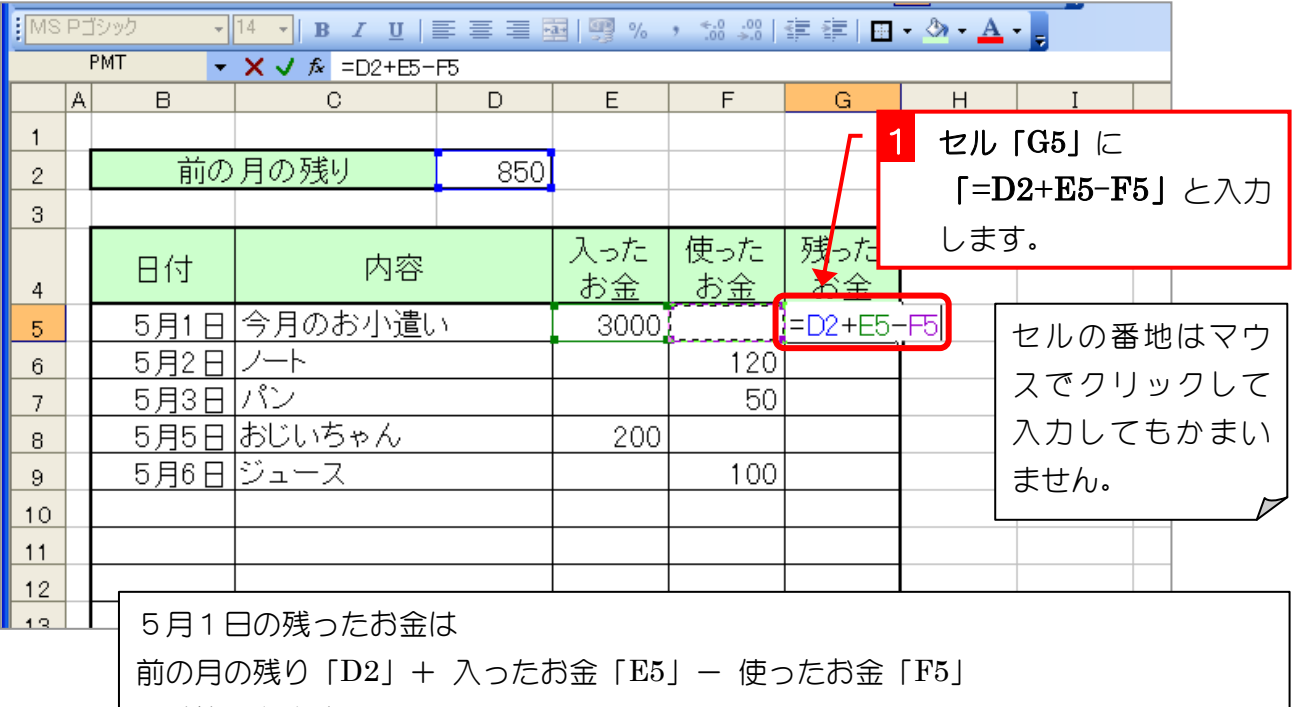

で計算できます。 使ったお金「F5」には数字が入っていないので、計算式は「=D2+E5」でも良さそうで すが、数字が入った場合でもちゃんと計算できるように「=D2+E5-F5」としておきま しょう。

2 「Enter」を押します。

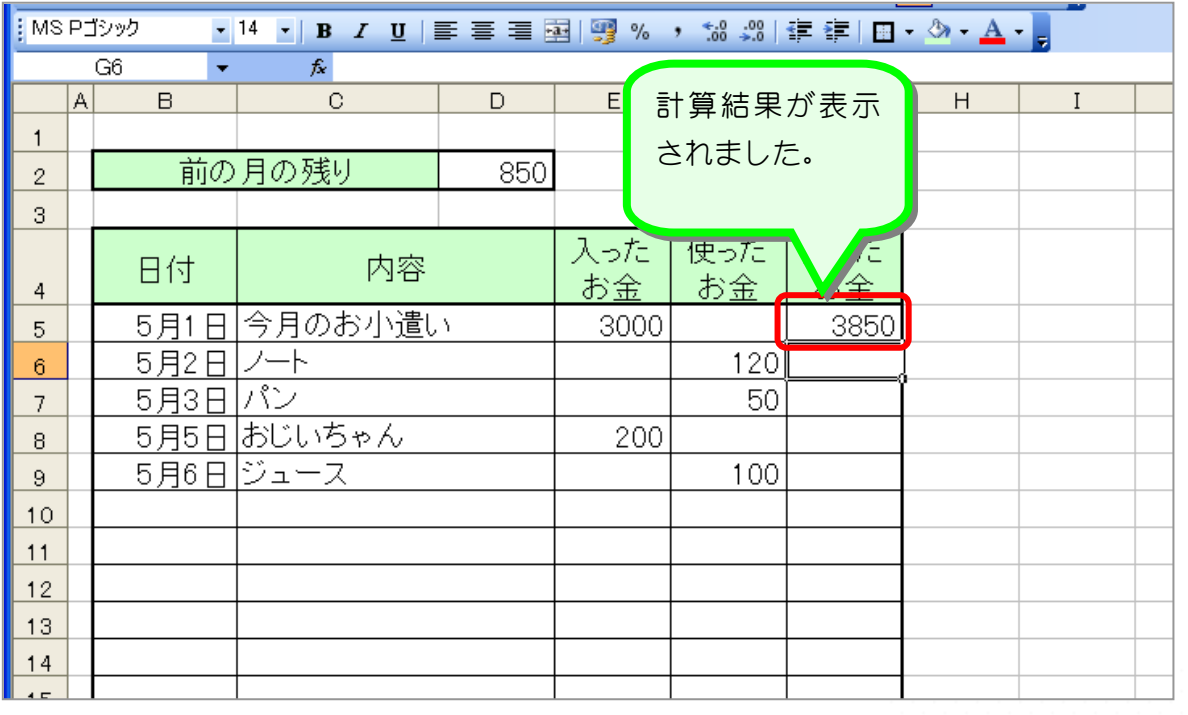

### 2. 5月2日の残ったお金を計算しましょう

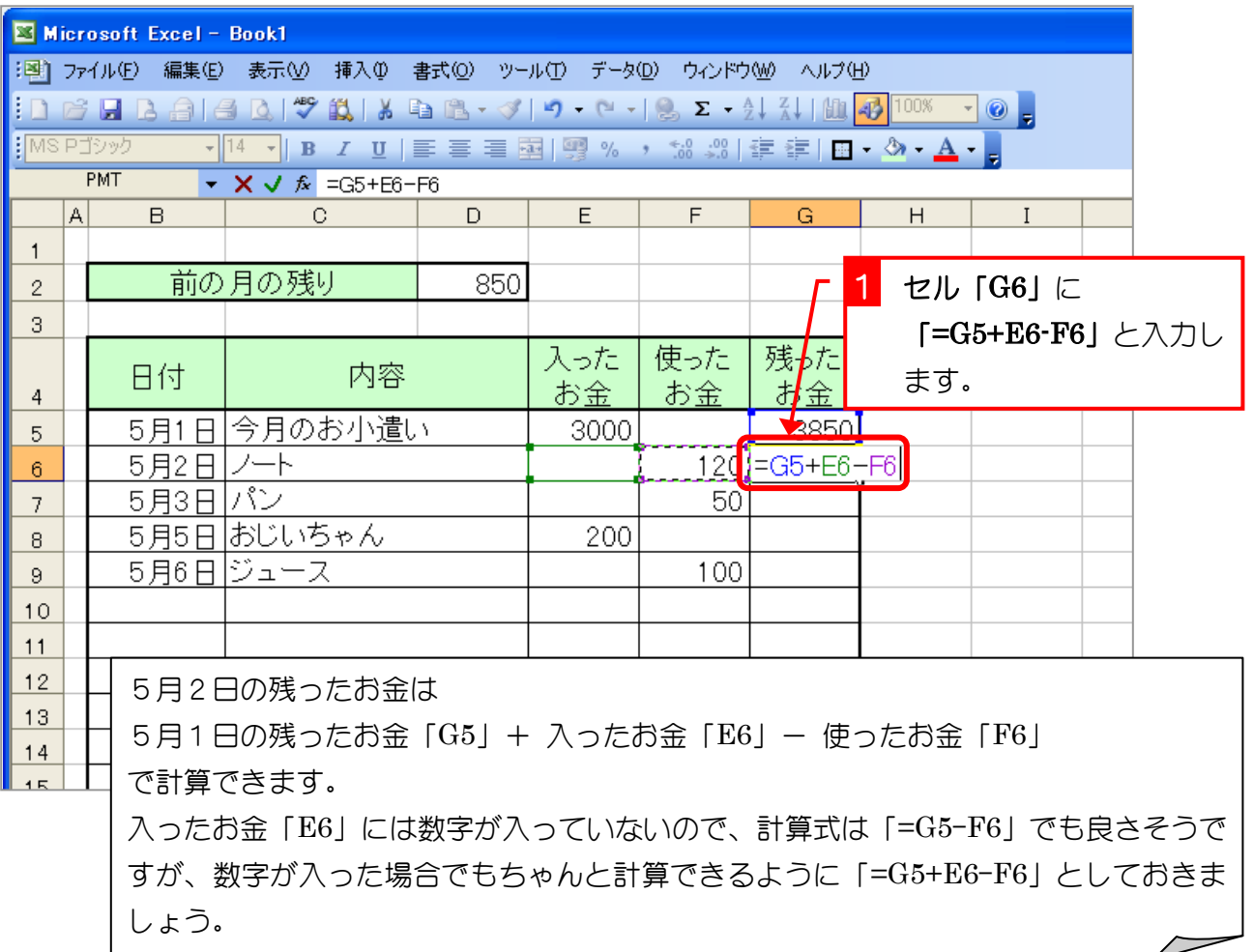

2 「Enter」を押します。

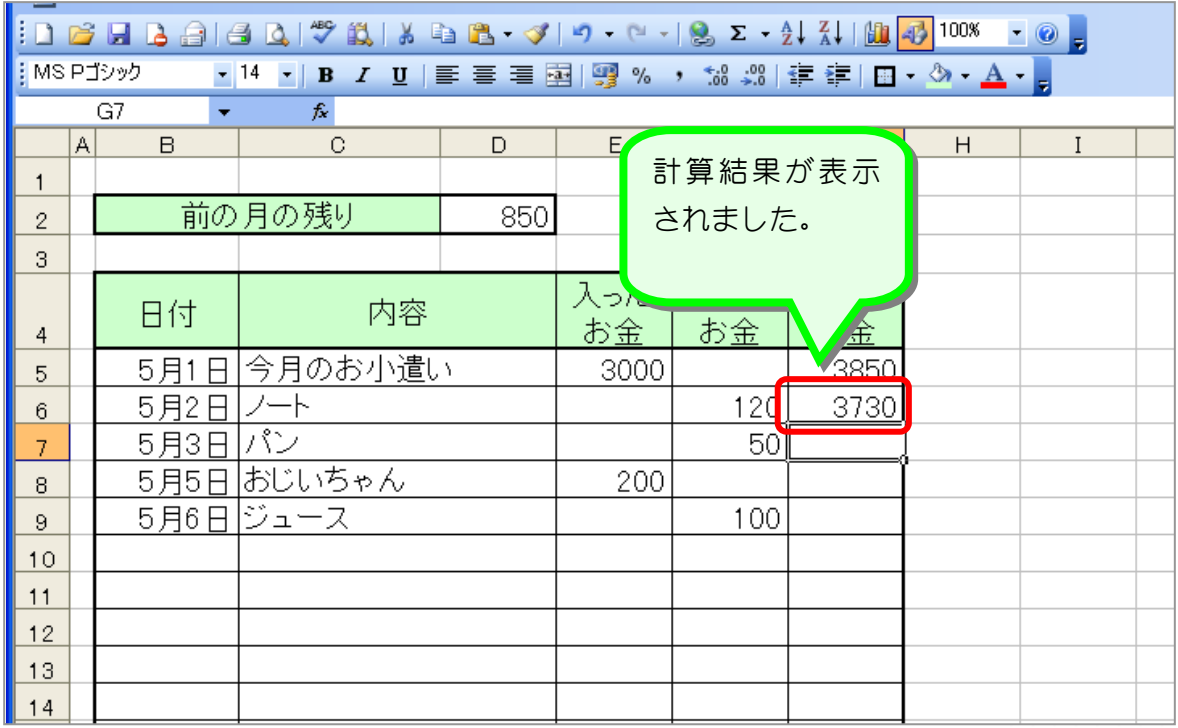